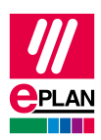

# **TechTipp: AS-i-Durchdringungstechnik**

Bei der Projektierung eines AS-i-Busses kommt ein durchgehendes Kabel zur Verbindung der einzelnen Bus-Teilnehmer zum Einsatz. Dieses Kabel wird über die sogenannte Durchdringungstechnik an den einzelnen Teilnehmern angeschlossen. Durch diese Technik wird, im Gegensatz zur Klemmtechnik, das Kabel nicht in mehrere einzelne Kabel aufgetrennt.

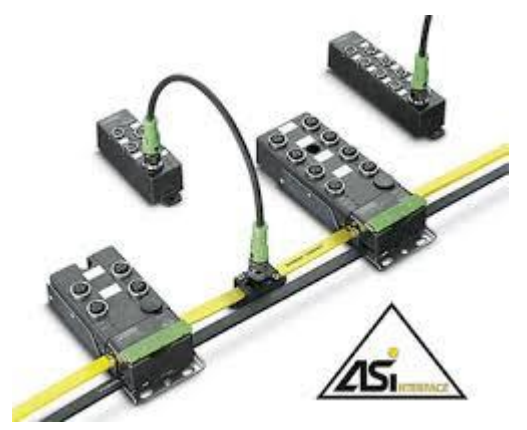

Um das oben beschriebene Verhalten darzustellen, werden in EPLAN Leitungsverteiler verwendet.

Dabei wird jeder AS-i-Teilnehmer durch einen **SPS-Kasten** repräsentiert in dem sich der **Leitungsverteiler** mit einem **Verbindungsdefinitionspunkt** (VDP) und dem eigentlichen **Bus-Anschluss** befinden:

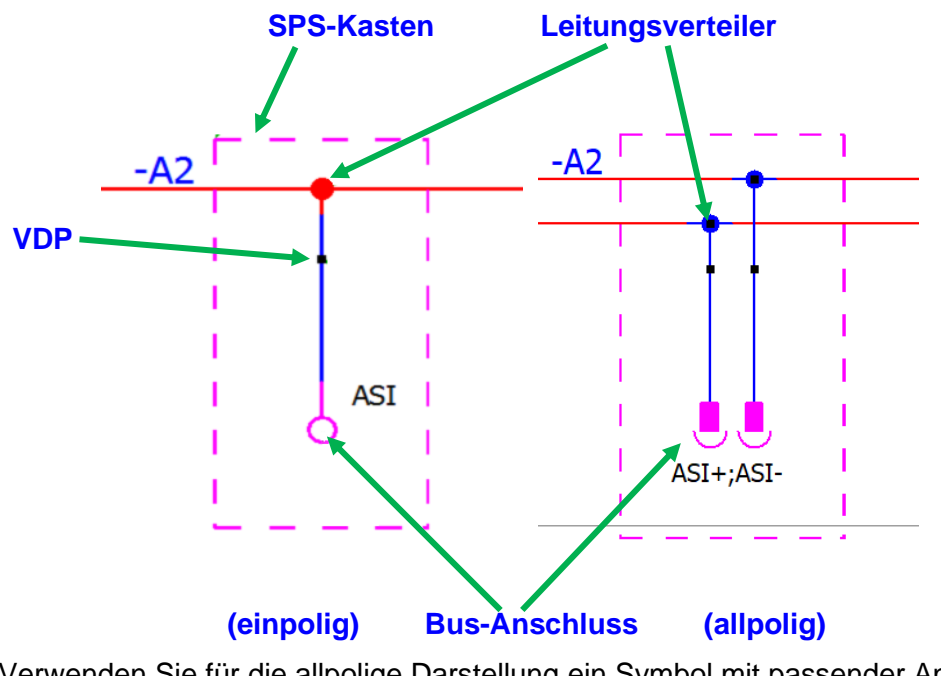

Verwenden Sie für die allpolige Darstellung ein Symbol mit passender Anschlussanzahl (siehe Kapitel [Bus-Anschlüsse allpolig darstellen](https://www.eplan.help/de-DE/Infoportal/Content/Plattform/2023/EPLAN_Help.htm#htm/plcgui_h_busanschluesseallpoligdarstellen.htm) in der EPLAN-Hilfe).

⋗

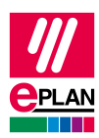

An den einzelnen Elementen sind die nachfolgenden Einstellungen vorzunehmen:

## **Bus-Anschluss**

- Der Eintrag **Sichtbares BMK** bleibt leer, der Bus-Anschluss übernimmt das BMK des SPS-Kastens.
- **Bus-System** = ASI
- Weitere Einstellungen erfolgen je nach Erfordernis.

## **Leitungsverteiler**

- Der Eintrag **Sichtbares BMK** bleibt leer, der Leitungsverteiler übernimmt das BMK des SPS-Kastens.
- Deaktivieren Sie das Kontrollkästchen **Hauptfunktion**.
- Nutzen Sie die Eigenschaft **Durchgehende Verbindung zwischen den Anschlüssen**, um die Signalweiterleitung zwischen den gewünschten Anschlüssen festzulegen.
- Weitere Einstellungen erfolgen je nach Erfordernis.

## **Verbindungsdefinitionspunkt**

• **Funktionsdefinition** = Direktverbindung

## **SPS-Kasten**

• Keine besonderen Einstellungen, Einstellungen erfolgen je nach Erfordernis.

Bei der Verwendung der Leitungsverteiler wird nachfolgende Vorgehensweise empfohlen:

- 1. Am AS-i-Gerät wird in der Artikelverwaltung auf der Registerkarte **Funktionsschablonen** für den Leitungsverteiler keine Schablone erstellt.
- 2. Für das AS-i-Gerät wird ein Makro erstellt, hier ist der Leitungsverteiler projektiert. Dieses Makro wird in der Artikelverwaltung auf der Registerkarte **Technische Daten** in der Eigenschaft **Makro** hinterlegt und für die Projektierung verwendet.

Die Verbindung der Leitungsverteiler erfolgt durch Autoconnect-Linien, für die Kabeldefinition des durchgehenden Kabels wird entsprechend eine Kabeldefinitionslinie projektiert.

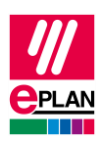

Am Schnittpunkt der Kabeldefinitionslinie mit der Autoconnect-Linie entsteht ein Verbindungsdefinitionspunkt, an dem die Liste der durchlaufenen Leitungsverteiler angezeigt werden kann:

- 1. Im Eigenschaftendialog des Verbindungsdefinitionspunkts auf die Registerkarte **Anzeige** wechseln.
- 2. Über die Schaltfläche "Neu" unter **Quellobjekt** = "Verbindung" die Eigenschaft **Durchlaufene Leitungsverteiler** (ID: 31136) wählen.

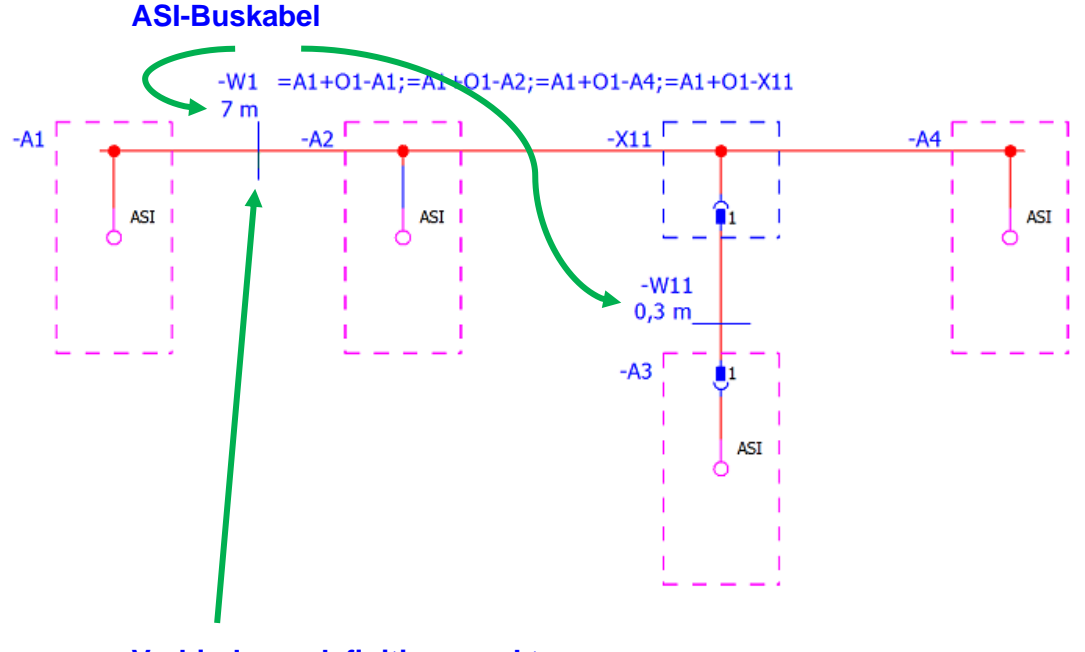

- **Verbindungsdefinitionspunkt**
- 3. Die Anzeige der durchlaufenden Leitungsverteiler kann mit Verwendung eines Positionsrahmens auch zeilenorientiert (untereinander) erfolgen.

Durchlaufene Leitungsverteiler können auch in der Auswertung "Kabelplan" ausgegeben werden, hierzu steht die Eigenschaft **Kabel: Durchlaufene Leitungsverteiler** (ID: 35111) zur Verfügung.

ゝ